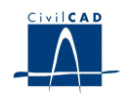

# *CivilCAD2000*

# **MANUAL DEL USUARIO**

# **MÓDULO DE VIGAS PERALTADAS**

# **Versión 2.0**

El presente documento es propiedad intelectual de *CivilCAD Consultores, S.L.* Queda totalmente prohibida su reproducción total o parcial, su tratamiento informático o la transmisión del mismo por cualquier medio electrónico, mecánico u otros métodos sin el permiso previo y por escrito de *CivilCAD Consultores, S.L.*

Barcelona, abril de 2015

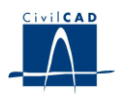

# **MÓDULO DE VIGAS PERALTADAS**

El objetivo de este capítulo es exponer el funcionamiento del módulo que permite proyectar diversas tipologías de vigas peraltadas armadas y pretensadas.

A lo largo de este capítulo se abordan las temáticas siguientes:

- 1 ALCANCE DEL MODULO.
- 2 ESTRUCTURA DEL MODULO.
- 3 ENTRADA DE DATOS.
- 4 CÁLCULOS REALIZADOS.
- 5 SALIDA DE RESULTADOS.

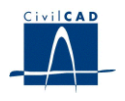

## **1 ALCANCE DEL MODULO**

A continuación realizamos una descripción en líneas generales del alcance del Módulo *Vigas Peraltadas*.

En este apartado del programa se considera una viga de hormigón armado o pretensado peraltada. El usuario puede definir una sección transversal de forma cualquiera para la viga.

Las cargas que actúan sobre la jácena son su peso propio, las sobrecargas permanentes y variables sobre la viga, la acción instantánea del pretensado y las pérdidas diferidas de pretensado.

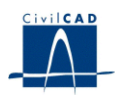

#### **2 ESTRUCTURA DEL MODULO**

Al módulo de Vigas peraltadas se accede al seleccionar la orden "Proyecto-Vigas peraltadas" del menú principal del programa o bien pinchando el botón correspondiente de la Barra de Utilidades y Proyectos. Al hacerlo, se abre la ventana de proyecto que permite activar las órdenes de dicho módulo, estructuradas según el siguiente esquema:

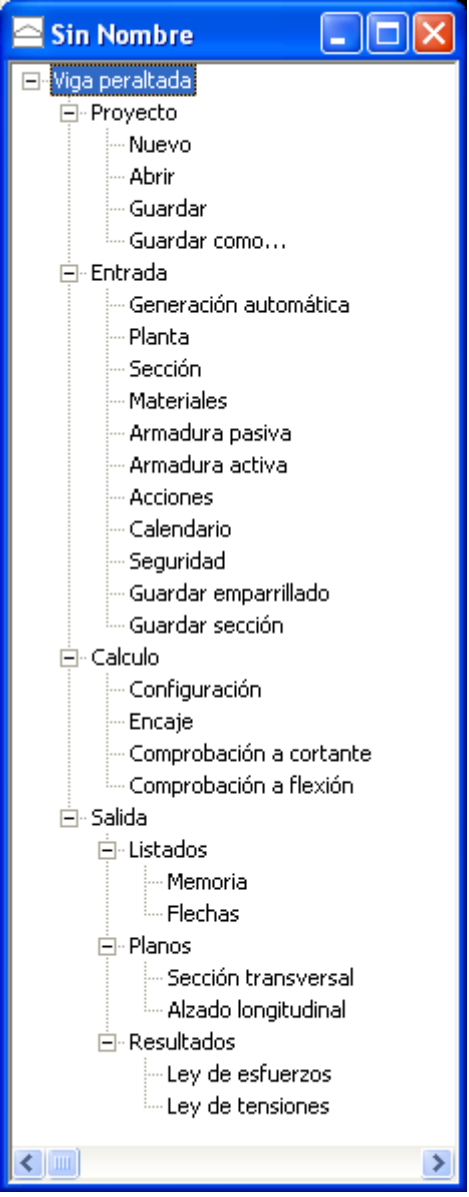

**Figura 1:** La ventana del proyecto de vigas peraltadas.

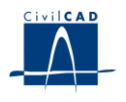

#### **2.1 Ordenes de proyecto.**

Permiten abrir o guardar un proyecto o crear uno nuevo. La extensión de los archivos será del tipo "*\*.per*"

#### **2.2 Ordenes de entrada de datos.**

Permiten abrir y modificar los diálogos de definición geométrica, pretensado y acciones previstas en la viga peraltada.

#### **2.3 Ordenes de cálculo.**

Sirven para abrir los diálogos que muestran los resultados de los cálculos de las comprobaciones de la viga peraltada.

#### **2.4 Ordenes de salida.**

Se utilizan para obtener la memoria de cálculo y las figuras de resultados.

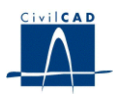

#### **3 ENTRADA DE DATOS**

La definición del proyecto se realiza a través de los múltiples diálogos de entrada de datos que pasamos a describir a continuación:

#### **3.1 Generación automática de la viga peraltada**

*CivilCAD2000* permite generar automáticamente tres tipos de vigas peraltadas (con macizado simple, macizado doble, o con doble variación del canto del ala), cuya descripción se puede ver en la figura 2.

Para facilitar la entrada de datos de la viga peraltada en los casos más sencillos, el programa propone el uso de esta generación automática, en la que se pide definir para cada caso de los posibles propuestos los valores de las dimensiones geométricas que se detallan en la figura 2.

El programa guardará los valores de generación que se introduzcan si pulsamos "*Aceptar"*, y mantendrá los anteriores si pulsamos "*Cancelar"*. En el supuesto de optar por la orden "*Generar viga"*, el programa valida los datos vigentes en ese momento (como en el caso de pulsar "*Aceptar"*) y procede a definir la viga con sus valores en planta y sección. Faltará añadir en la entrada de datos los datos no contemplados en el diálogo de generación automática, como las características de los materiales, cables de pretensado, armado, calendario de ejecución, etc.

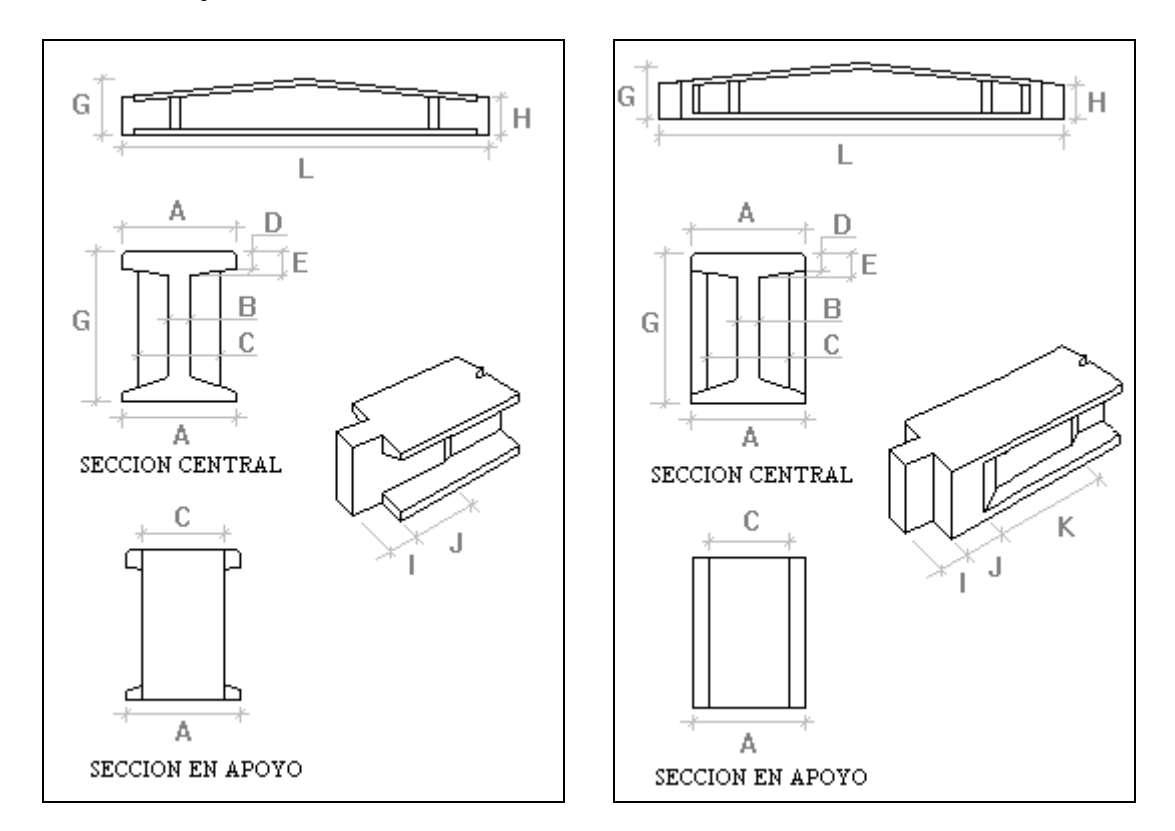

a) Con macizado simple. b) Con macizado doble.

**Figura 2a:** Tipos de vigas peraltadas que se pueden generar automáticamente.

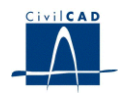

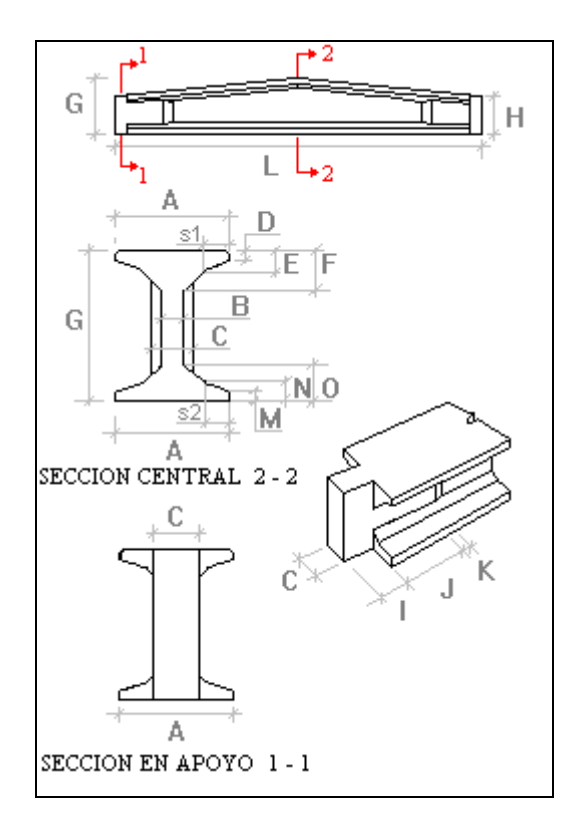

c) Con macizado doble

**Figura 2b:** Tipos de vigas peraltadas que se pueden generar automáticamente.

Al generar la viga peraltada, el programa permite al usuario mantener o no el resto de variables ya generadas dentro de la entrada de datos. De este modo, no será necesario entrar de nuevos datos tales como el tipo de hormigón, la definición del calendario, etc.

Dentro del diálogo *Generación automática* también existe la posibilidad de generar vigas peraltadas recortadas, a la izquierda y/o a la derecha. Ello es especialmente útil en el caso de naves industriales de planta irregular.

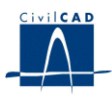

## **3.2 Definición de la planta**

En este diálogo el usuario puede definir las dimensiones en planta de la jácena. Los datos a entrar son (ver figura 3):

- Luz L (m) de la viga peraltada entre apoyos.
- Vuelo izquierdo de la viga peraltada  $V_1(m)$ . Se trata de la distancia del inicio de la viga peraltada hasta el primer apoyo de la misma.
- $\bullet$  Vuelo derecho de la viga peraltada V<sub>2</sub> (m). Se trata de la distancia del final de la viga peraltada hasta el segundo apoyo de la misma.

Los valores de los vuelos  $V_1$  y  $V_2$  deben ser idénticos.

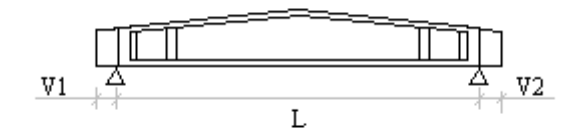

**Figura 3:** Definición en planta

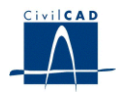

#### **3.3 Definición de la sección**

En el presente diálogo, el usuario puede añadir tantos tramos de definición de la sección transversal a lo largo del eje longitudinal de la viga peraltada como desee.

Un tramo de definición consiste en un segmento de la viga a lo largo del cual se da una variación lineal de las coordenadas de los puntos que definen su sección transversal. Las secciones inicial y final del tramo tendrán por tanto el mismo número de puntos (ver figura 4).

En una sección intermedia de un tramo las coordenadas de un punto concreto son obtenidas por el programa interpolando a lo largo del tramo entre las coordenadas del mismo punto en las secciones inicial y final del tramo.

 Las coordenadas de los puntos de la sección transversal son definidas por el usuario en el presente diálogo en el apartado titulado "*Forma de la sección"*.

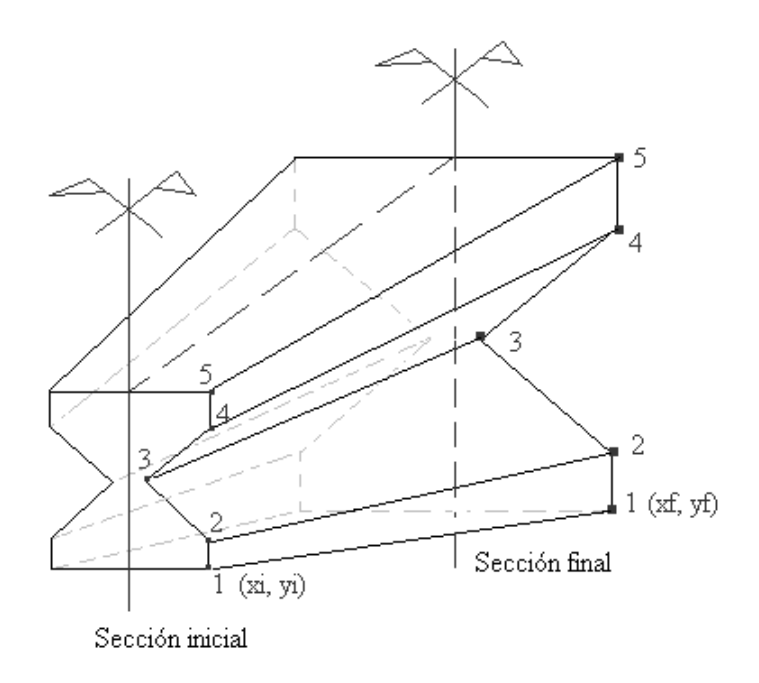

**Figura 4:** Definición de los tramos de sección

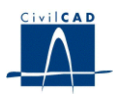

#### **3.4 Materiales**

El usuario debe elegir en el presente apartado el tipo de materiales con que ejecutar la viga peraltada de entre los materiales disponibles en la biblioteca del programa. Las características mecánicas de estos materiales aparecerán detalladas en la memoria de cálculo del proyecto.

Los materiales a especificar para el proyecto de la viga son los siguientes:

- Tipo de hormigón con que se ejecutará la viga.
- Tipo de acero a utilizar para la armadura activa de la viga.
- Tipo de acero a utilizar para la armadura pasiva de la viga.

El programa permite configurar además los siguientes aspectos relativos al cálculo:

a) Procedimiento para evaluar la variación del módulo de Young en función del tiempo.

Se puede elegir entre 4 posibilidades:

1) No realizar ninguna corrección al valor del módulo de Young en función del tiempo.

2) Calcular la resistencia media f  $_{cm,i}$  para la edad j y obtener el módulo de Young a partir de la expresión dada en el artículo 39.6 de la EHE.

3) Calcular el valor del módulo de Young a 28 días y corregir su valor en función de la edad empleando la tabla 39.6.b dada en la EHE.

4) Definir una curva de variación del módulo de Young, dando, en tantos puntos como se desee, la edad del hormigón y la fracción en tanto por uno del valor del módulo de Young respecto del valor a 28 días.

b) Procedimiento para evaluar la variación de la resistencia a compresión del hormigón en función del tiempo.

Se puede elegir entre 3 posibilidades:

1) No realizar ninguna corrección al valor de la resistencia a compresión del hormigón en función del tiempo.

2) Calcular el valor empleando la tabla 30.4.b dada en la EHE.

3) Definir una curva de variación de la resistencia a compresión dando, en tantos puntos como se desee, la edad del hormigón y la fracción en tanto por uno del valor de la resistencia respecto del valor a 28 días.

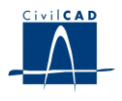

c) Procedimiento para evaluar la variación de la resistencia a tracción del hormigón en función del tiempo.

Se puede elegir entre 3 posibilidades:

1) No realizar ninguna corrección al valor de la resistencia a tracción del hormigón en función del tiempo.

2) Calcular el valor empleando la tabla 30.4.c dada en la EHE.

3) Definir una curva de variación de la resistencia a tracción dando, en tantos puntos como se desee, la edad del hormigón y la fracción en tanto por uno del valor de la resistencia respecto del valor a 28 días.

d) Expresión para evaluar la resistencia a tracción del hormigón:

Se puede elegir el valor del coeficiente  $\alpha$  a aplicar en la expresión.

$$
f_{\scriptscriptstyle ctk} = \alpha \sqrt[2]{\overline{f_{\scriptscriptstyle ck}}}
$$

(Por defecto  $\alpha = 0.21$ )

## **3.5 La armadura pasiva**

El usuario debe especificar en el presente apartado la geometría de la armadura pasiva prevista para la viga. La armadura consistirá en una serie de filas horizontales de barras de acero dispuestas en el interior de la sección de la viga. El usuario debe definir para cada fila:

- Número total de barras de acero de la fila.
- Distancia de la fibra inferior o superior (es opcional) de la viga al centro de las barras de la fila (cm).
- Diámetro de las barras de la fila (mm).

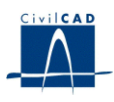

#### **3.6 La armadura activa**

El programa ofrece en este apartado la posibilidad de definir la armadura activa a disponer en la viga. Dicha armadura estará constituida por una serie de filas de barras o cordones de pretensado. Cada fila será paralela al eje de la viga a lo largo de toda ella y se dispondrá a una distancia constante de la cara inferior de la viga. El usuario debe dar entonces valor a los siguientes parámetros para cada fila de cordones:

- Número total de cordones que se dispondrá en la fila.
- Área de la sección de acero de cada uno de los cordones de la fila (cm<sup>2</sup>).
- Distancia del centro de la fila de cordones a la fibra inferior de la viga (cm).
- Longitud del tramo inicial y final de los cordones en que estarán entubados, es decir, en que no estarán en contacto con el hormigón (m).

El usuario debe dar también el valor de la tensión de tesado  $(Kp/cm<sup>2</sup>)$  que se aplicará a la totalidad de las filas de cordones de pretensado de la viga. Esta tensión será la correspondiente a la situación previa a la transferencia del pretensado a la viga, es decir, sin incluir las pérdidas por acortamiento elástico que tengan lugar en la operación de entrada en carga del pretensado sobre la viga. El programa se encargará de evaluar automáticamente estas pérdidas.

#### **3.7 Acciones**

El usuario debe especificar en el presente apartado las acciones que solicitarán la viga peraltada.

En concreto, debe dar valor a los siguientes parámetros:

- Densidad del hormigón: con ella se evaluarán los esfuerzos por peso propio de la viga.
- Carga permanente repartida que se prevé sobre la viga.
- Cargas puntuales permanentes previstas sobre la viga. Para cada carga, el usuario debe dar la distancia (m) del punto de aplicación de la carga al eje de apoyos inicial de la viga y el valor de la fuerzo con signo positivo. Las cargas puntuales se considerarán conjuntamente con el resto de cargas permanentes en una única hipótesis de cálculo.
- Carga variable repartida que se prevé sobre la viga.
- Cargas puntuales variables previstas sobre la viga peraltada. Se definen de forma análoga a lo expuesto para las cargas puntuales permanentes.

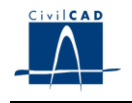

- Carro móvil de cargas puntuales que actuará sobre la viga peraltada. Para definir el carro hay que dar el valor de cada una de sus cargas y las coordenadas de cada carga respecto de unos ejes locales de definición del carro (m). El eje local *y* sigue la dirección de avance del carro y el eje local *x* sigue la dirección perpendicular (ver figura 5). El programa moverá el carro a lo largo de la jácena desplazando el origen de los ejes locales del carro sobre 2 rectas paralelas a los dos lados del eje de la viga a una distancia D (m) de máxima separación eje carro-eje viga, tal como se muestra en la figura 5. La distancia D (m) es entrada por el usuario en el diálogo de definición de las acciones.

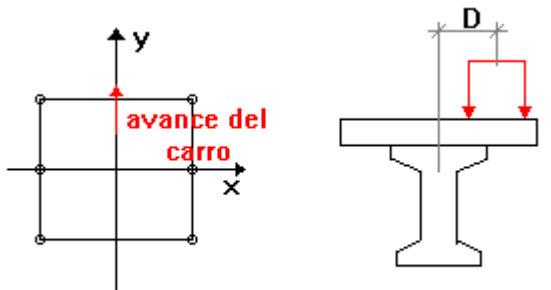

**Figura 5:** Definición del carro.

- Humedad relativa que habrá en el medio ambiente en que se hallará la viga peraltada. Se utilizará para evaluar las pérdidas diferidas de pretensado.

#### **3.8 El calendario constructivo**

El usuario debe concretar en el presente diálogo las fechas de los momentos singulares del calendario constructivo previsto para la viga peraltada, ya que de ello depende el cálculo de pérdidas de pretensado. El día en que se hormigona la viga se toma como día 0.

El programa pregunta entonces cuantos días se prevé que transcurran entre el hormigonado de la viga y los siguientes eventos:

- Momento en que se transfiere el pretensado de la viga.
- Momento en que entra en acción la carga permanente que va a disponerse sobre la viga.

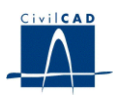

#### **3.9 Los coeficientes de seguridad**

El usuario debe introducir los valores de los coeficientes de seguridad  $\gamma_f$  de las acciones tal como se definen en las normas EHE e IAP. Los valores propuestos por defecto son los siguientes:

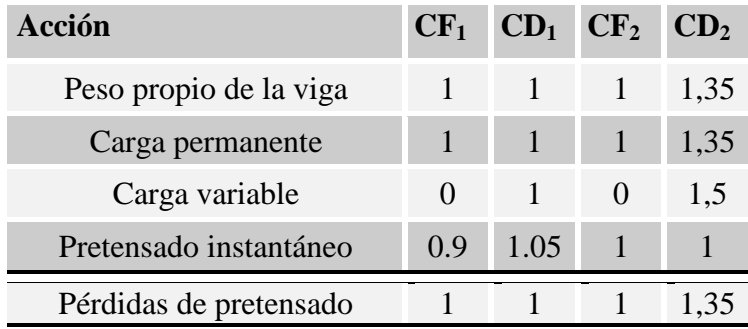

, donde

CF <sup>1</sup>, coeficiente a aplicar para los efectos favorables en los cálculos relativos a los estados límites de servicio.

CD <sup>1</sup>, coeficiente a aplicar para los efectos desfavorables en los cálculos relativos a los estados límites de servicio.

CF <sup>2</sup>, coeficiente a aplicar para los efectos favorables en los cálculos relativos a los estados límites últimos.

CD <sup>2</sup>, coeficiente a aplicar para los efectos desfavorables en los cálculos relativos a los estados límites últimos.

En lo que respecta a los coeficientes de minoración de los materiales, el programa utilizará los valores correspondientes a los parámetros de caracterización mecánica de los materiales elegidos, que aparecen listados en la memoria de cálculo del proyecto.

#### **3.10 Generación del modelo de barras**

Para la obtención de los esfuerzos, el programa realiza un cálculo matricial generando para ello de forma automática e interna un modelo de barras editable desde el módulo *Barras.* Desde la opción "*Guardar Emparrillado",* el usuario puede generar un proyecto del módulo de Barras, para la posterior consulta del cálculo matricial que genera automáticamente el programa al llevar a cabo el cálculo de esfuerzos.

Para ello, el programa pide al usuario:

- El nombre del archivo (con extensión "*.bar*") que contendrá la información del proyecto de barras a generar.

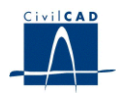

#### **3.11 Generación de secciones**

Para la obtención de las propiedades mecánicas de la viga, el programa genera internamente objetos seccionales, es decir, proyectos de secciones editables desde el módulo *Sección* de *CivilCAD2000.* Desde la opción "*Guardar Sección",* el usuario puede generar un proyecto de Secciones, para la posterior consulta de los datos que genera automáticamente el programa.

Para ello, el programa pide al usuario:

- El nombre del archivo (con extensión "*.sec*") que contendrá la información del proyecto de secciones a generar.
- La distancia al inicio de la viga para definir la sección de la viga a partir de la cual generar el proyecto del módulo Sección.

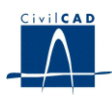

## **4 CALCULOS REALIZADOS**

En líneas generales, los cálculos realizados por el programa son los siguientes:

- Modelización de la viga mediante una directriz de barras.
- Cálculo de las envolventes de esfuerzos, en cada punto de la viga, relativos a cada acción.
- Cálculo de las envolventes de esfuerzos relativos a cada situación considerada por el programa. Las situaciones consideradas por el programa son siempre las siguientes:
	- a) Tras transferir el pretensado.
	- b) Tras aplicar la carga permanente.
	- c) Tras aplicar la carga variable.
	- d) A tiempo infinito.
	- e) Envolvente global en el tiempo.
- Cálculo tensional para cada acción: se obtienen las tensiones máxima y mínima, en cada punto de la viga en las fibras superior e inferior.
- Cálculo tensional en cada situación considerada: se obtienen las tensiones, ahora en las situaciones consideradas por el programa (situaciones descritas anteriormente).
- Cálculo de flechas: el programa obtiene las flechas y giros relativos a cada acción y situación consideradas por el programa.
- Cálculo a rotura por flexión y cortante: se lleva a cabo a partir de los esfuerzos obtenidos, y de acuerdo con lo establecido por la EHE.

El usuario puede consultar cada uno de los cálculos y resultados anteriores al activar las opciones de la ventana de proyecto situadas en los apartados "*Cálculo*" y "*Salida*".

En los subapartados siguientes, se describen las diversas opciones de cálculo que figuran el apartado "*Cálculo*".

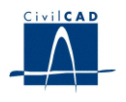

## **4.1 Configuración**

El usuario puede especificar en el presente apartado determinados aspectos relativos al cálculo de la viga peraltada. En particular, puede elegir:

- Considerar o no en el cálculo de la acción del pretensado la existencia de una longitud de transmisión del esfuerzo de pretensado en los cordones, tal como se define en el apartado 67.4 de la norma EHE.
- Establecer el número total de secciones equidistantes entre apoyos de la viga que desea que el programa analice. *CivilCAD2000* mostrará entonces en los listados y diálogos de consulta los resultados de las comprobaciones realizadas en estas secciones.

#### **4.2 Encaje**

En el presente diálogo el usuario puede consultar de forma resumida los resultados del cálculo tensional y de la comprobación a rotura de la viga peraltada.

En lo relativo al cálculo tensional se obtiene:

- El valor de la mínima tensión en fibra superior de la viga en la sección de apoyo al transferir el pretensado. El programa compara su valor con el de la resistencia a tracción f  $_{c_1 k}$  del hormigón de la viga.
- El valor de la máxima tensión en fibra inferior de la viga en la sección de apoyo al transferir el pretensado. El programa compara su valor con el de  $0.6 * f_{c k}$ (resistencia característica a compresión del hormigón de la viga).
- El valor de la mínima tensión en fibra inferior de la viga en la sección central en servicio. El programa toma el peor de los valores a tiempo inicial y a tiempo infinito. El programa compara su valor con el de la resistencia a tracción f  $_{c \, t \, k}$  del hormigón de la viga.
- El valor de la máxima tensión en fibra superior de la viga en la sección central en servicio. El programa toma el peor de los valores a tiempo inicial y a tiempo infinito. El programa compara su valor con el de  $0.6$ <sup>\*</sup>f  $_{c\,k}$  (resistencia característica a compresión del hormigón de la viga).

En lo relativo al cálculo a rotura se obtiene:

- El valor del momento último de la sección de la viga.
- El valor del coeficiente de seguridad del cálculo a rotura por flexión en la sección central de la viga en servicio. El programa toma el peor de los valores calculados a tiempo inicial y a tiempo infinito.

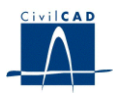

El coeficiente de seguridad a rotura se define como el cociente del valor del flector último entre el flector de cálculo.

 $K = M_{\rm u}/M_{\rm d}$ 

Los valores de las tensiones se resaltan en color rojo para aquellas situaciones en que no se cumpla con la tensión admisible.

## **4.3 Comprobación a cortante**

El programa permite realizar la comprobación a rotura por cortante de la viga tal como se establece en la norma EHE. Los esfuerzos de cálculo son leídos de la envolvente correspondiente al estado límite último.

Al ejecutar la orden "*Cálculo/Comprobación a cortante*", el usuario obtiene un listado descriptivo de la comprobación a cortante, realizada de acuerdo con lo expuesto en el apartado 44.2.2.3 de la norma EHE. El programa escribe, para una serie de secciones equidistantes a lo largo de la viga los siguientes valores:

- Valor de los cortantes máximos para cada tipo de carga (peso propio de viga y losa, acciones permanentes, sobrecarga variable y paseo del carro).
- Valor del cortante reducido de cálculo V r d y del cortante de agotamiento por compresión oblicua del alma  $V_{\text{ul}}$ .
- Valor de los cortantes resistentes del hormigón V c u y de la armadura transversal del alma V su y de la armadura de cortante de cálculo A s (cm<sup>2</sup>/m) si la precisa.

## **4.4 Cálculo a rotura por flexión**

El programa permite realizar la comprobación a rotura por flexión de la viga. Los esfuerzos de cálculo son leídos de las envolventes correspondientes al estado límite último. El programa escribe en un listado el valor que encuentra al realizar el cálculo en una serie de secciones a lo largo de toda la viga.

Los valores listados son M  $_{\rm u}$ , momento último, M  $_{\rm d}$ , momento de cálculo y K, coeficiente de seguridad a rotura ( $K = M_u / M_d$ ).

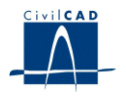

### **5 SALIDA DE RESULTADOS**

Las salidas de resultados del módulo se obtienen al activar las opciones incluidas en la ventana de proyecto bajo el nombre "*Salida"*. Estas opciones están agrupadas en 3 subapartados: *Listados, Planos y Resultados*.

#### **5.1 Listados**

Para cada listado que se desee obtener, el programa abre un archivo ASCII con nombre dado por el usuario y extensión "*\*.txt*", donde se escribe la información relativa al listado seleccionado.

*CivilCAD2000* abre una ventana de texto en la que se muestra el contenido de dicho archivo ASCII. Al igual que en el resto de salidas del programa, el texto visualizado en esta ventana está constantemente vinculado a los datos de entrada de la viga peraltada y se refrescará al validar un diálogo de entrada de datos.

Los listados de salida resultados disponibles en el presente módulo son los siguientes:

- 1) Memoria: define el proyecto de la viga peraltada y los resultados de los cálculos realizados. Incluye el listado de esfuerzos, la comprobación tensional, el cálculo a rotura por flexión y el cálculo a rotura por cortante.
- 2) Listado de flechas: presenta las flechas debidas a cada acción así como las obtenidas en cada uno de los instantes de cálculo considerados por el programa.

#### **5.2 Planos de definición geométrica.**

Se pueden generar las siguientes figuras:

- Sección transversal de la viga peraltada: el usuario debe especificar la distancia de la sección que desea representar al inicio de la viga.

- Alzado longitudinal de la viga.

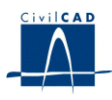

#### **5.3 Resultados de los cálculos**

El programa permite obtener los siguientes resultados:

1) Una gráfica con los valores de los distintos esfuerzos (axil, cortante, torsor y flector) evaluados con los coeficientes de seguridad de los distintos estados límite.

El programa desarrolla el cálculo de esfuerzos para cada tipo de carga actuante sobre la viga peraltada y obtiene las envolventes para los distintos grupos de coeficientes de seguridad.

El usuario puede conocer el valor de las envolventes de axiles, cortantes, flectores y torsores a lo largo de la viga. *CivilCAD2000* permite elegir el esfuerzo a consultar y el grupo de coeficientes de seguridad.

2) Una gráfica con los valores de las tensiones evaluadas con los coeficientes de seguridad de los distintos estados límite.

Análogamente a lo expuesto anteriormente, *CivilCAD2000* permite obtener una gráfica con las tensiones máximas y mínimas a lo largo de toda la viga. El usuario debe especificar:

- a) El tipo de acción o la combinación de acciones para la que se desea conocer el estado tensional.
- b) La fibra de la viga donde calcular las tensiones (superior / inferior)